## TUTORIAL PARA CREACIÓN DE TICKETS – reclamos edilicios

- 1. Ingresar a la página web de facultad: www.fvet.edu.uy (ALTERNATIVA: ingresar directamente en https://reclamosedilicios.fvet.edu.uy/ y pasar al punto 4).
- 2. En la pestaña de gestión, ingresar a Unidad de Gestión Edilicia.

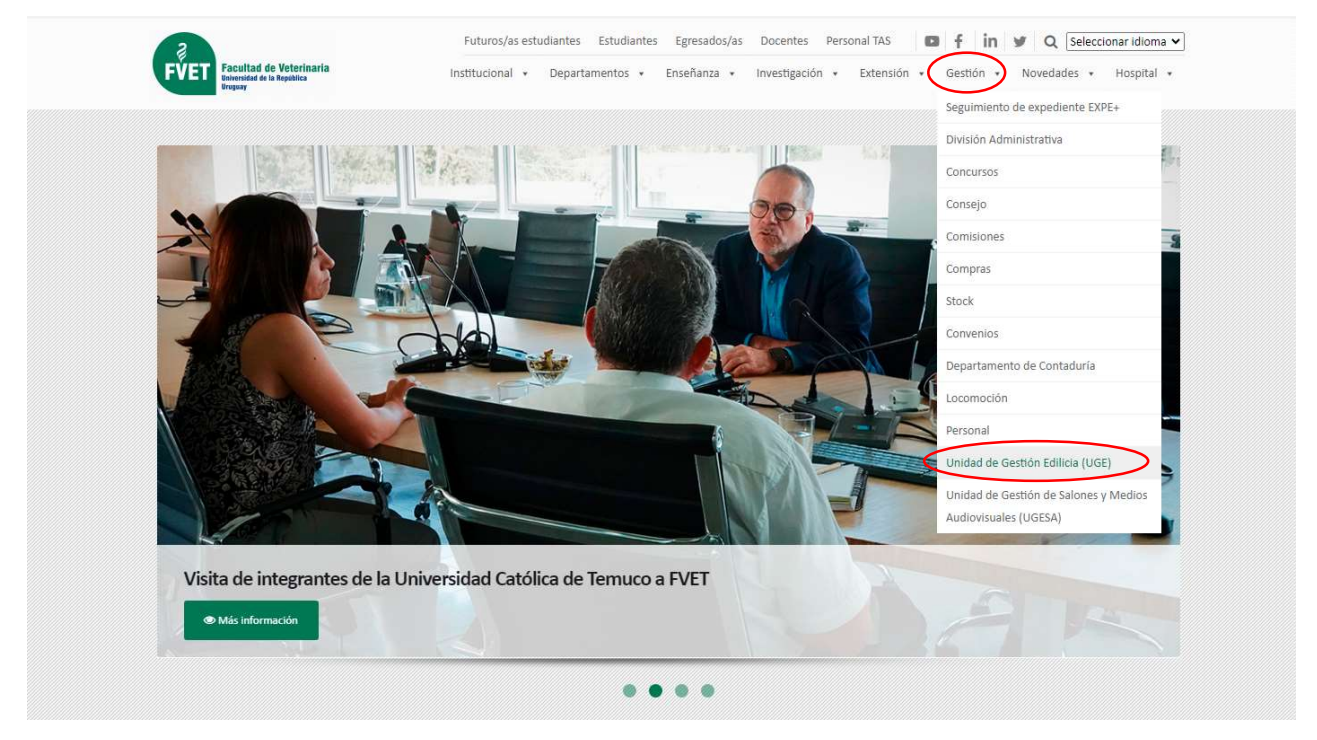

3. Ingresar en "realizar reclamos edilicios AQUÍ"

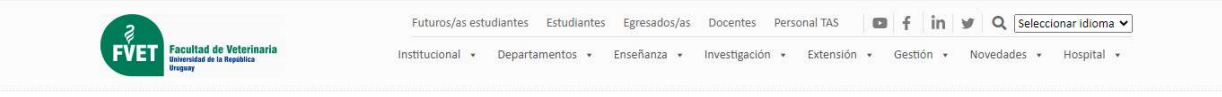

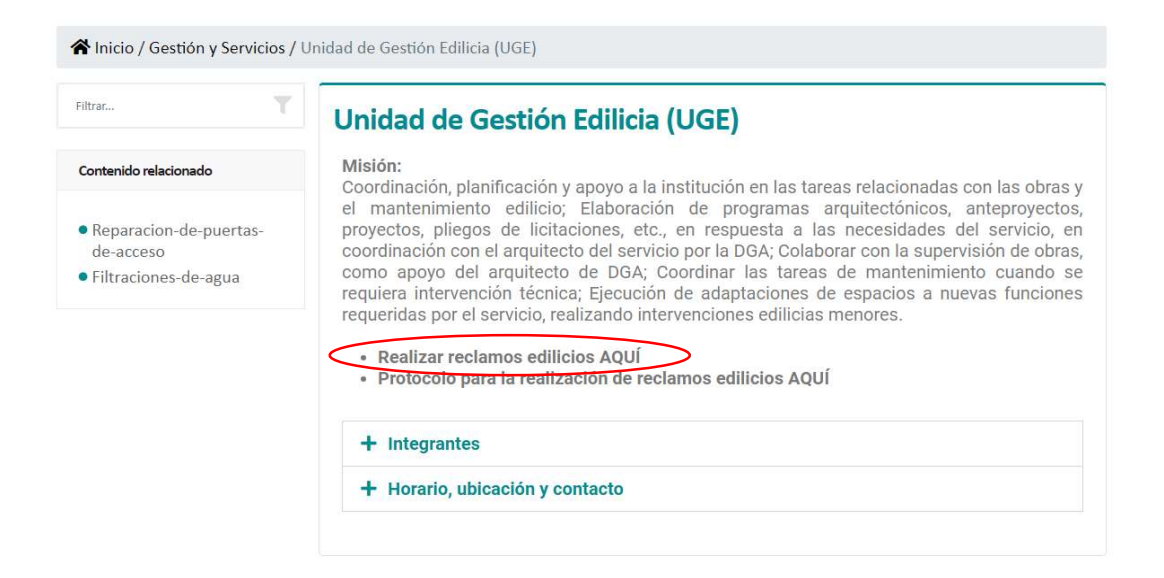

## 4. Abrir un nuevo ticket

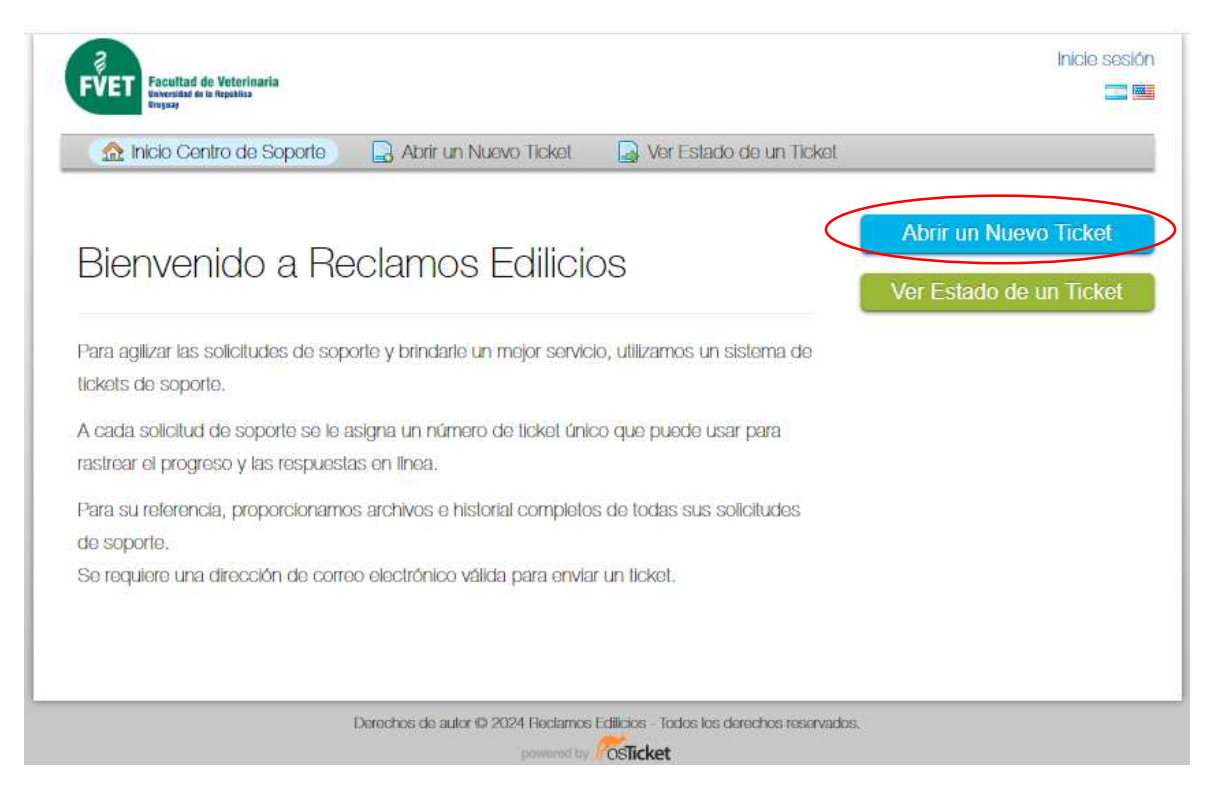

5. Completar la información solicitada:

Son obligatorios el nombre completo y correo del usuario que va a crear el ticket. Al seleccionar el tema de ayuda se desplegarán más campos para completar.

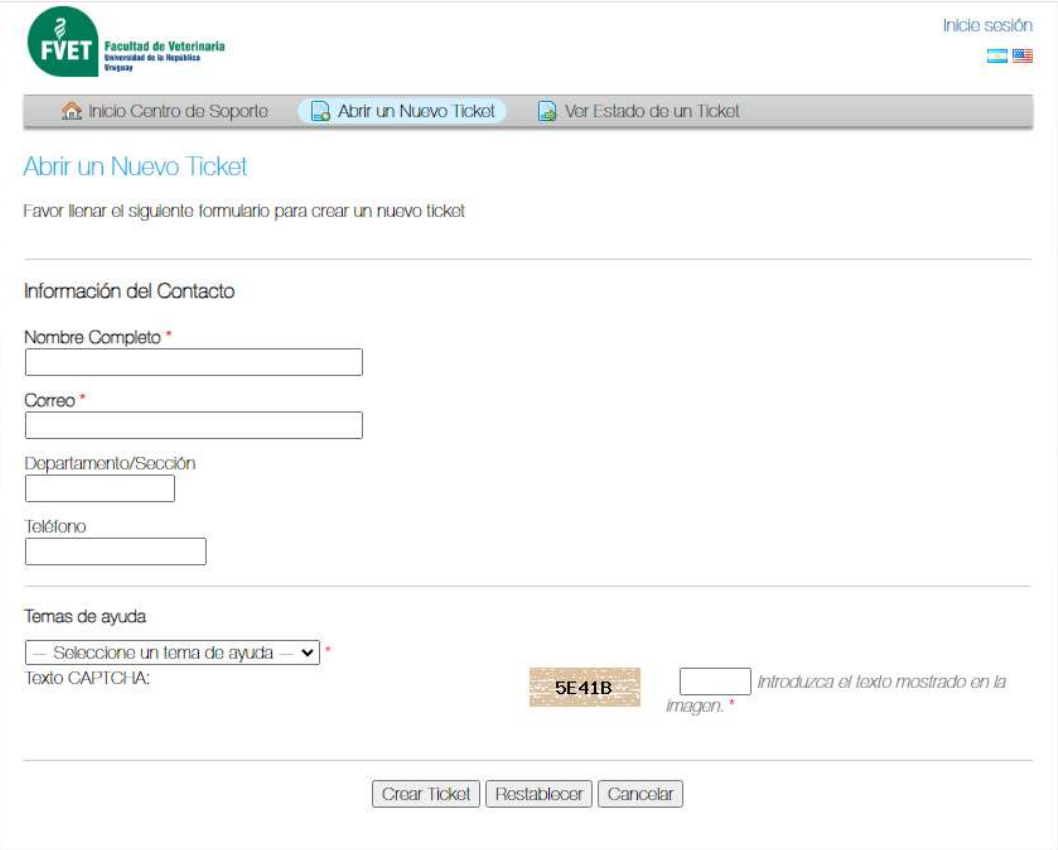

- 6. Completar datos de forma lo más detallada posible
	- Ubicación geográfica (refiere a la sede) y edificio.
	- Lugar: de ser posible ingresar nombre del local y código según señalética (cartel de la puerta).
	- Resumen del problema.
	- Detalle del problema: ingresar la mayor cantidad de detalles posibles para facilitar su identificación.
	- De ser posible, adjuntar foto/s. Para ello se debe seleccionar el ícono correspondiente (indicado debajo)

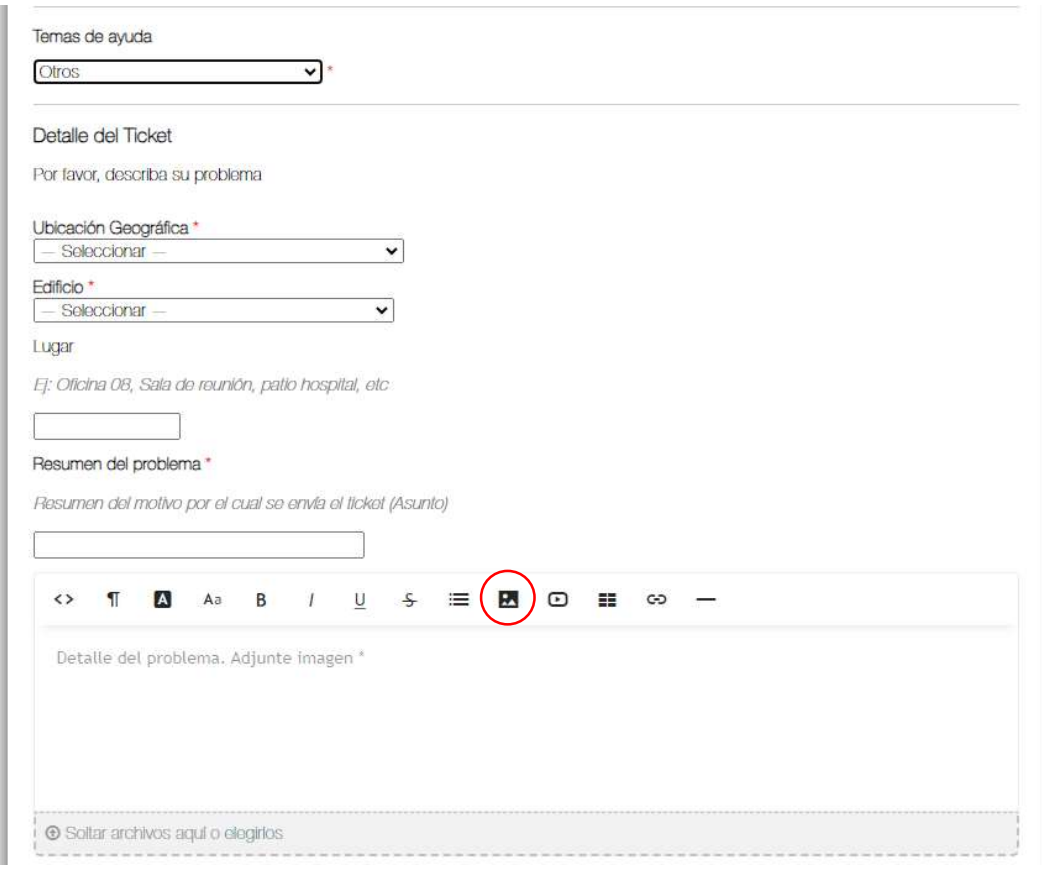

En la ventana que se despliega es posible arrastrar la imagen o cargar desde archivo. Desde un dispositivo móvil se puede cargar fotos del carrete o acceder a la cámara.

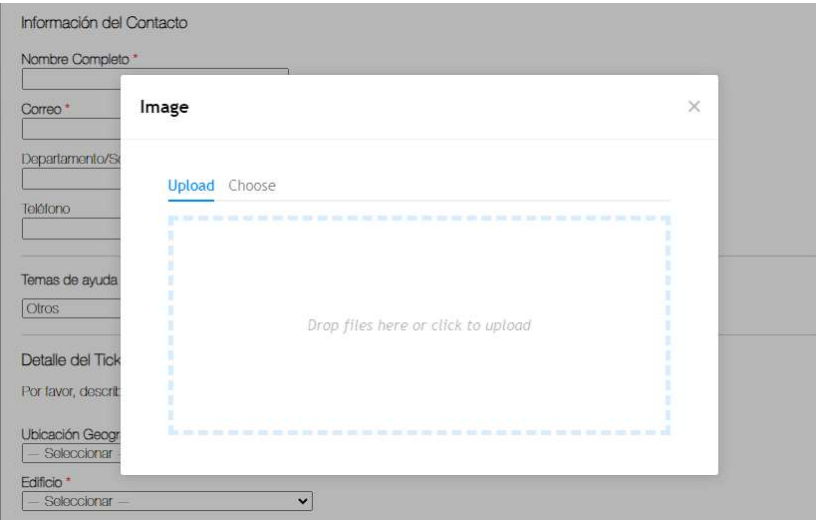

7. Para finalizar, ingresar el captcha (escribir el código que aparece en la imagen) y hacer click en "crear ticket".

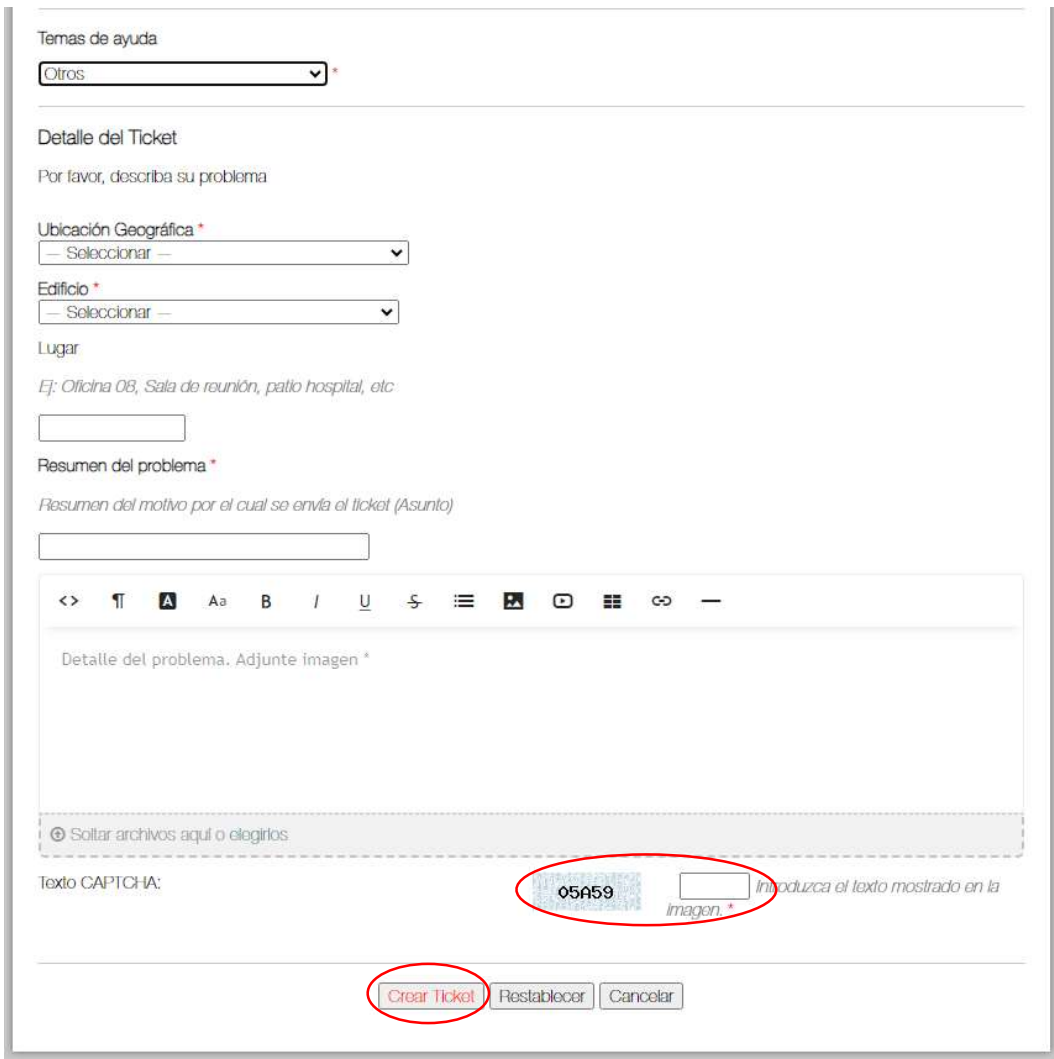

- 8. Recibirá un correo de confirmación a la casilla ingresada, indicando el número de ticket asignado.
- 9. Desde el mismo menú del punto 4 es posible realizar el seguimiento de un ticket. Hacer click en "ver estado de un ticket". Se debe ingresar correo y número de ticket.